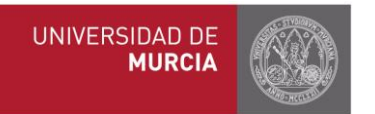

## MANUAL DE COMPROMISO ACADÉMICO PARA TUTORES Y **COORDINADORES**

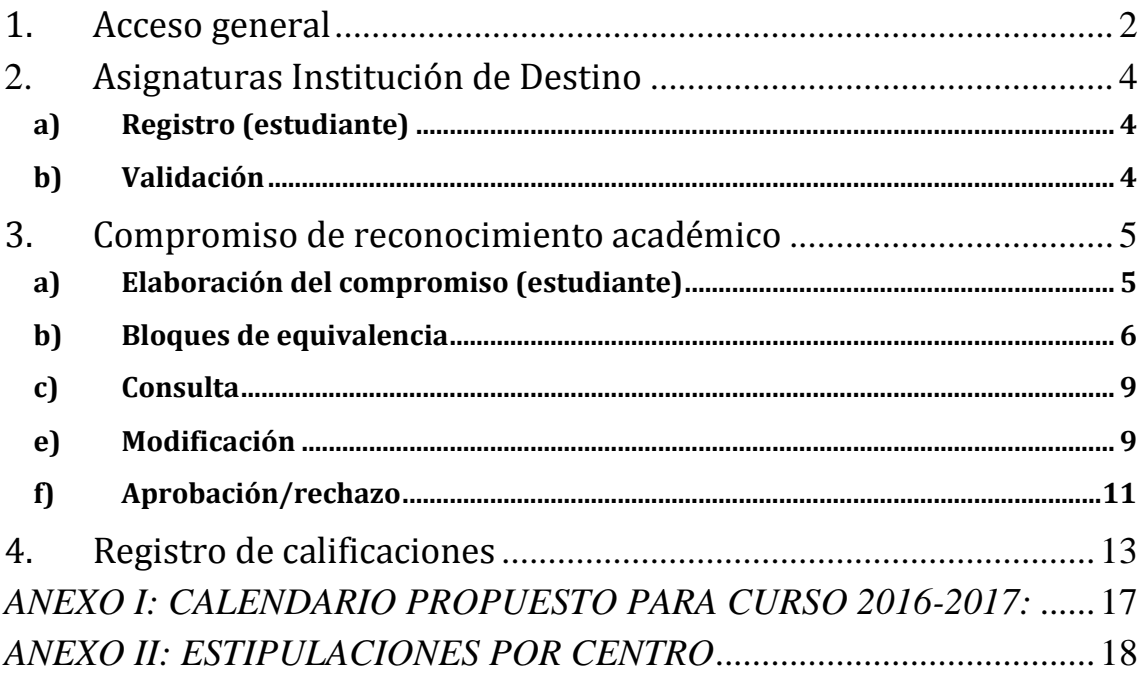

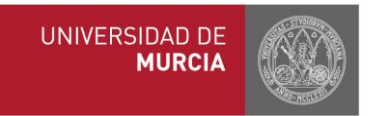

## <span id="page-1-0"></span>1. **Acceso general**

A través de los portales web isep.um.es, ila.um.es y erasmus.um.es, se podrá realizar cualquiera de las siguientes acciones:

- **Registro y/o validación asignaturas de la universidad de destino**
- **Elaboración, consulta, modificación y aceptación/rechazo del compromiso**   $\bullet$ **académico**
- **Registro calificaciones**  $\bullet$

Acceso general: para tutores/coordinadores: **[http://isep.um.es](http://isep.um.es/) , [http://erasmus.um.es](http://erasmus.um.es/) , [http://ila.um.es](http://ila.um.es/)**

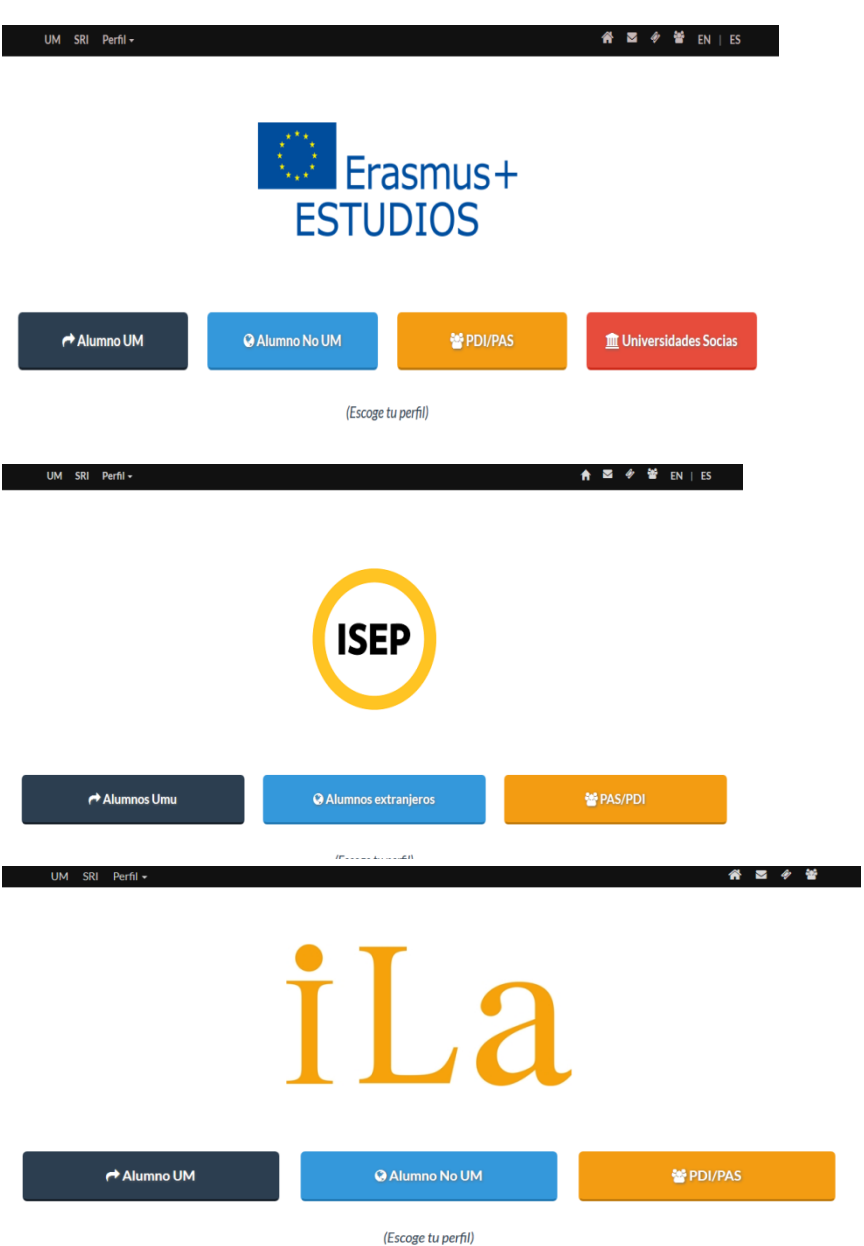

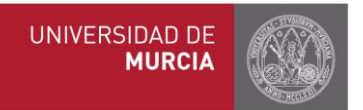

Entre en la web como PDI/PAS, seleccione "Tutores" o "Coordinadores" según corresponda, y regístrese con su email y contraseña:

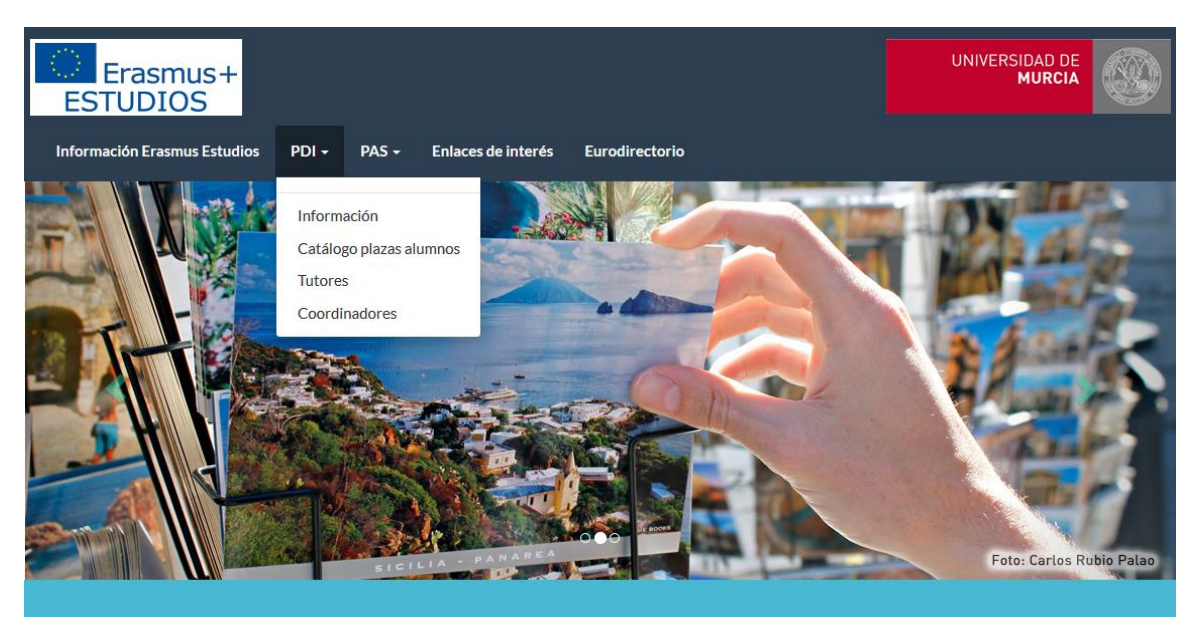

Convocatoria 2016/17

### Mes de financiación extra

Financiamos un mes más de estancia a aquellos<br>estudiantes que permanezcan en una<br>universidad entre 7 y 10 meses

### X 2500 plazas

Este año la Universidad de Murcia oferta más<br>de 2500 plazas

# **Espacio Tutores**

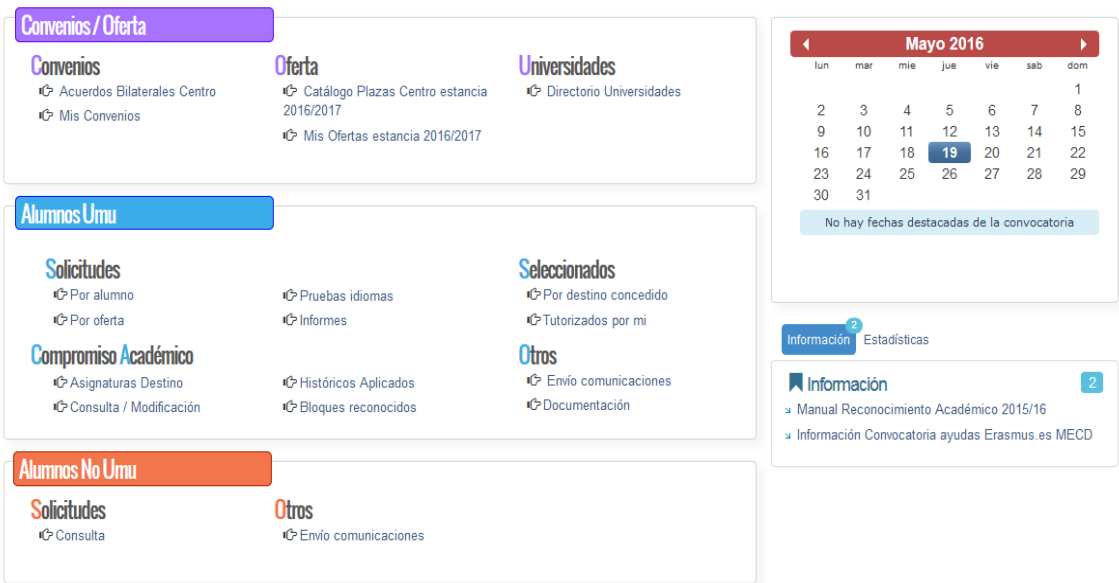

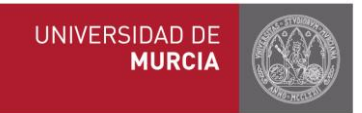

## <span id="page-3-1"></span><span id="page-3-0"></span>2. **Asignaturas Institución de Destino**

### *a) Registro (estudiante)*

El estudiante debe asegurarse que la/s asignatura/s que va a incluir en su compromiso están registradas en la aplicación. En el caso que no esté, debe proceder a su registro. Sólo puede registrar asignaturas de su titulación y para la universidad para la que ha sido seleccionado. Es obligatorio incluir el nombre de la asignatura y el número de créditos.

### <span id="page-3-2"></span>*b) Validación*

Los tutores recibirán un e-mail informando que el alumno registró nuevas asignaturas. El tutor verifica las asignaturas registradas por el alumno. En el apartado "Compromiso" pinche en "Asignaturas de destino", seleccione titulación y universidad.

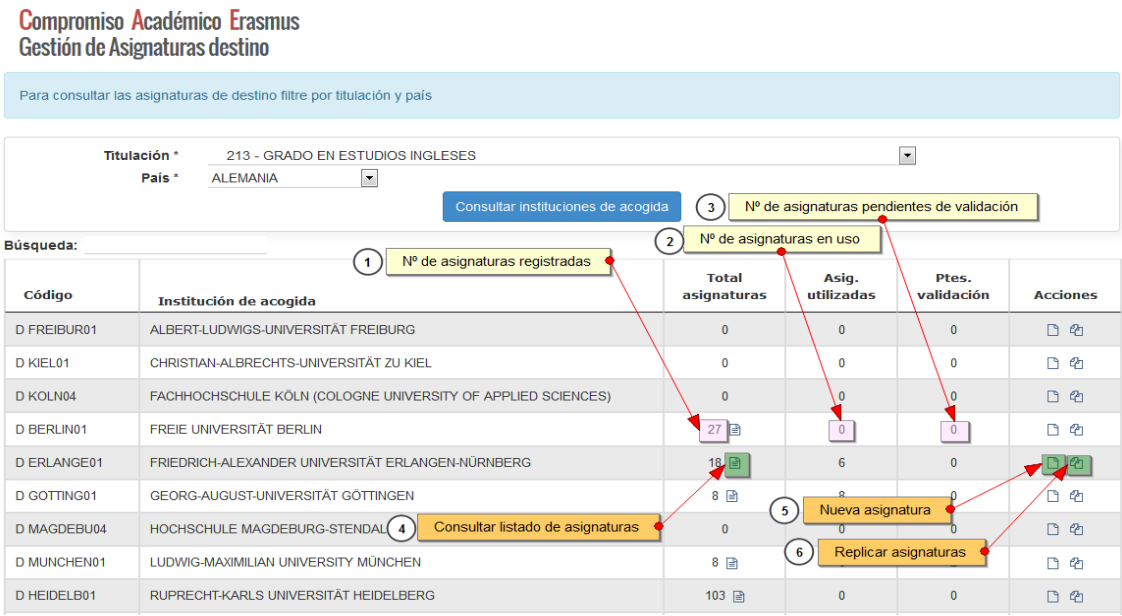

Si está de acuerdo con los datos introducidos por el alumno, valide las asignaturas que correspondan (puede filtrar para ver sólo las que estén pendientes de aprobación).

También existe la opción de modificar, eliminar o rechazar la asignatura. Este paso es fundamental puesto que mientras no se validen expresamente las nuevas asignaturas de destino registradas por los alumnos, no estarán disponibles para ser escogidas en sus compromisos académicos.

Al mismo tiempo se puede filtrar por asignaturas "utilizadas" o "no utilizadas" para comprobar las que se usan con más frecuencia y permitir la detección de todas aquellas asignaturas que no están siendo utilizadas.

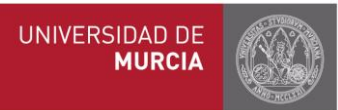

#### GRADO EN ESTUDIOS INGLESES

#### **IIII** LUDWIG-MAXIMILIAN UNIVERSITY MÜNCHEN

Para que un alumno pueda escoger una asignatura destino en su compromiso académico previamente debe ser **validada.**<br>La columna "Validada" indica el estado de la asignatura y dicho estado se puede cambiar en la columna "Ac  $\blacktriangledown$ Por estado validación Mostrar todas Por uso Mostrar todas  $\overline{\phantom{a}}$ (2) Filtrar por estado de validación  $\bullet$  Estado de validación  $\boxed{(4)}$ Filtrar por uso  $\sqrt{1}$ Búsqueda:  $\overline{\phantom{1}}$ 

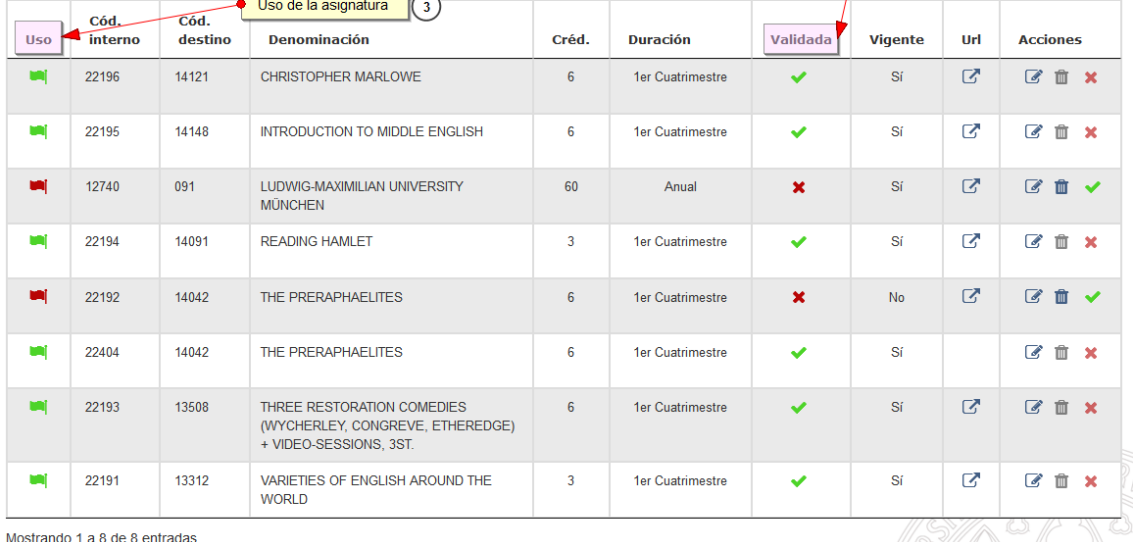

A partir de este momento, el alumno ya puede elaborar el compromiso académico.

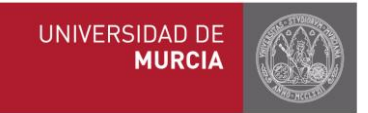

## <span id="page-5-1"></span><span id="page-5-0"></span>3. **Compromiso de reconocimiento académico**

### *a)* **Elaboración del compromiso (estudiante)**

Desde el apartado Compromiso curso estancia 2016 / 2017 pinchando en **"Nuevo compromiso".**

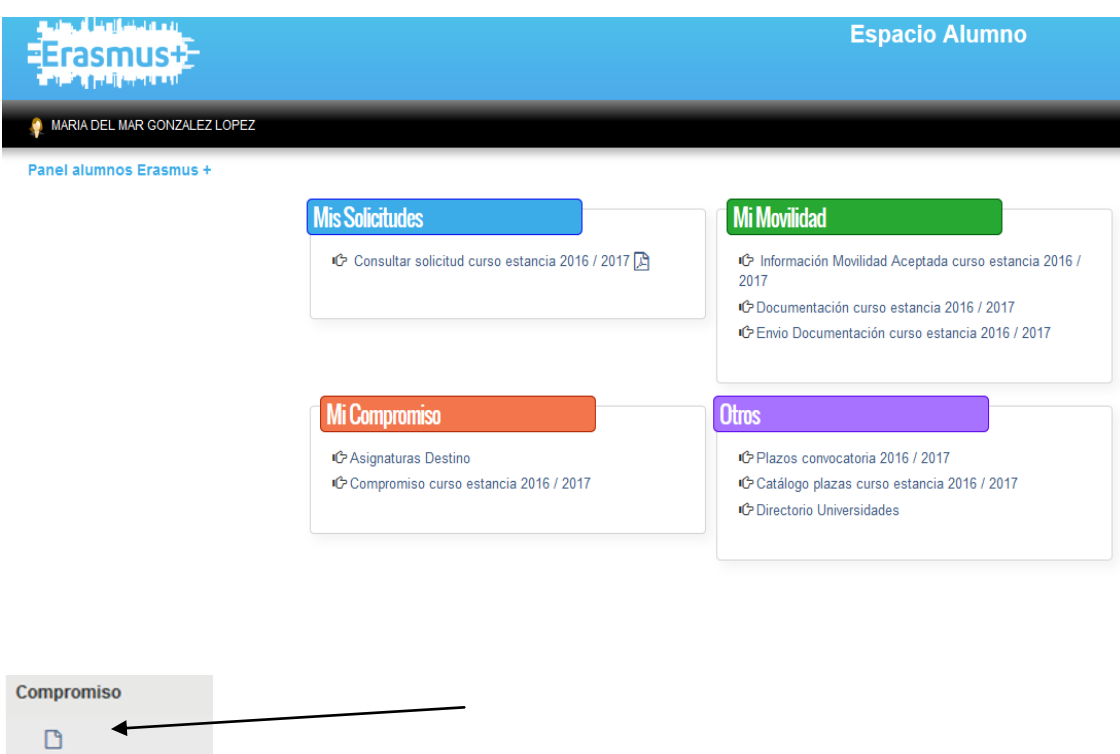

### **b) Bloques de equivalencia**

<span id="page-5-2"></span>El objetivo del reconocimiento académico es unir las asignaturas en las que se va a matricular el estudiante en la UMU con asignaturas similares en la universidad de destino, para que posteriormente puedan ser convalidadas y reconocidas académicamente. Para ello, es necesario hacer bloques de equivalencia.

El alumno elaborará tantos bloques de equivalencia como sean necesarios según lo pactado previamente con el tutor.

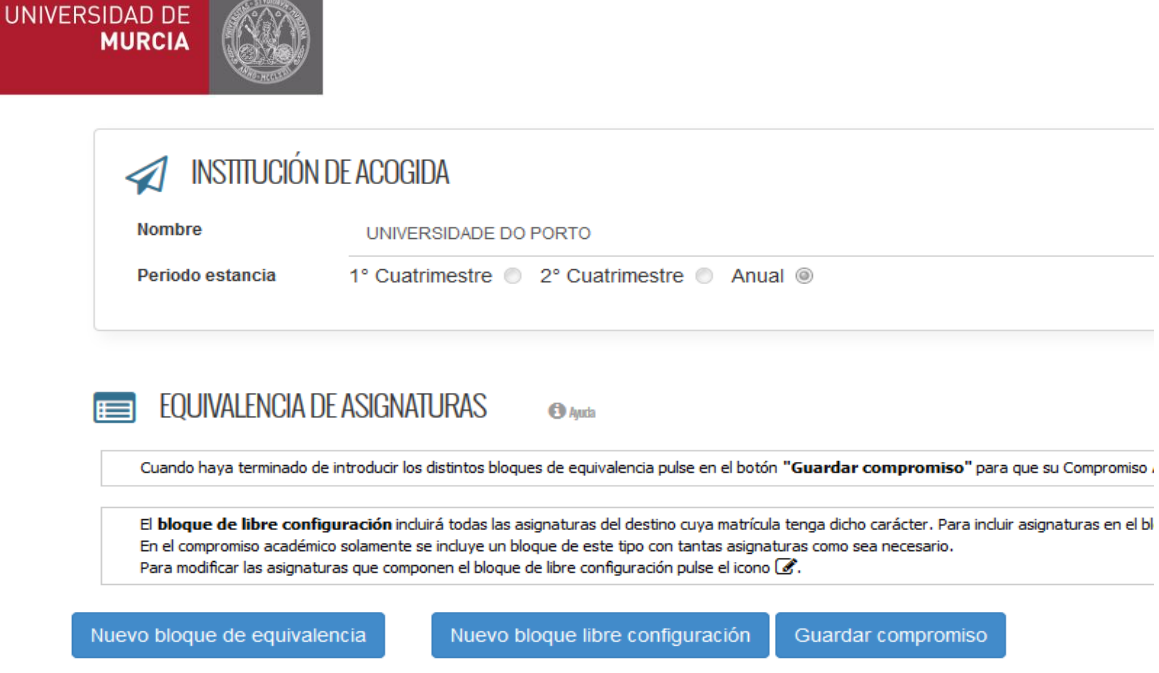

Dependiendo del número de créditos de las asignaturas UMU y de las de destino, un bloque de equivalencia puede relacionar:

- 1 asignatura de la UMU con 1 de la universidad de destino

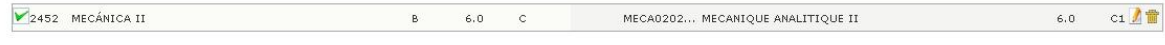

- 1 de la UMU con 2 de destino

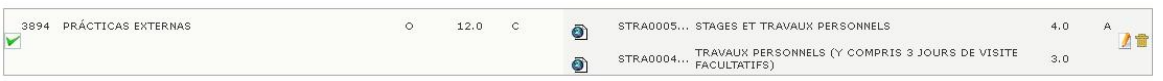

#### - 2 de la UMU con 1 de destino

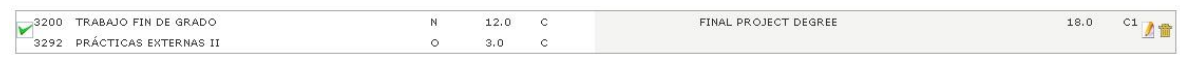

y cualquier otra combinación posible según haya acordado con el tutor.

En cada bloque de equivalencia el alumno marcará la/s asignaturas/s de la UMU que se corresponden con la/s asignatura/s de destino y seguidamente tendrá que pinchar en el botón

Guardar

que aparece al final de la página.

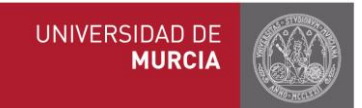

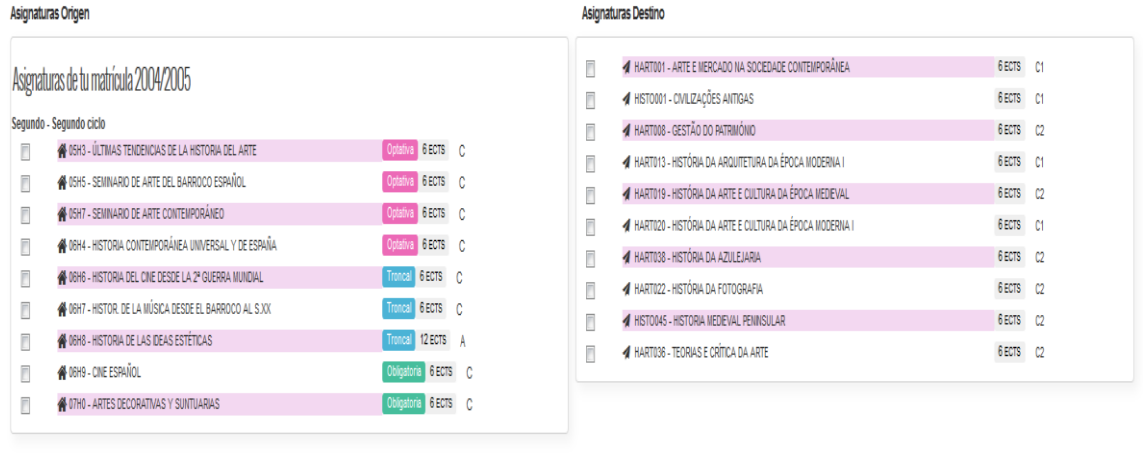

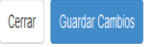

El resultado final una vez elaborados los bloques será el siguiente:

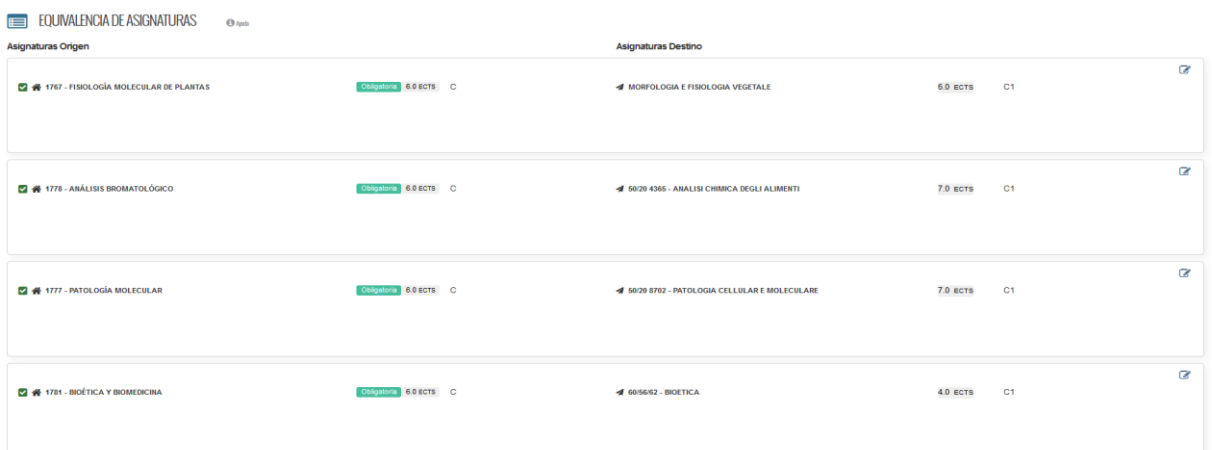

Una vez realizado el compromiso por parte del alumno, el tutor recibe un email notificándole esta situación.

Puede ocurrir que algunas de las asignaturas UMU que ha elegido el alumno no concuerden con las matriculadas, en tales casos nos aparecerá lo siguiente:

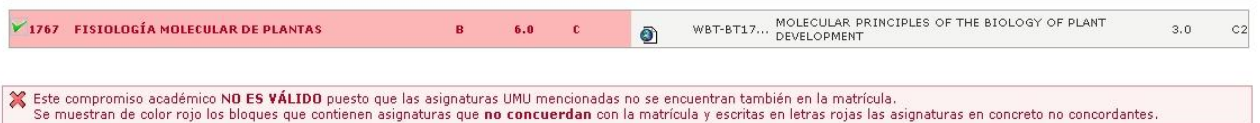

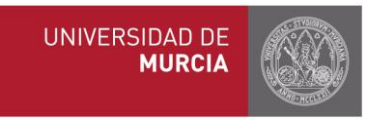

### *c)* **Consulta**

<span id="page-8-0"></span>Una vez elaborado el compromiso, se puede consultar en la misma pestaña Consulta Modificación en el papel principal de su espacio Tutor.

Seleccione el curso académico y pinche encima del compromiso o sobre el icono .  $\blacksquare$ 

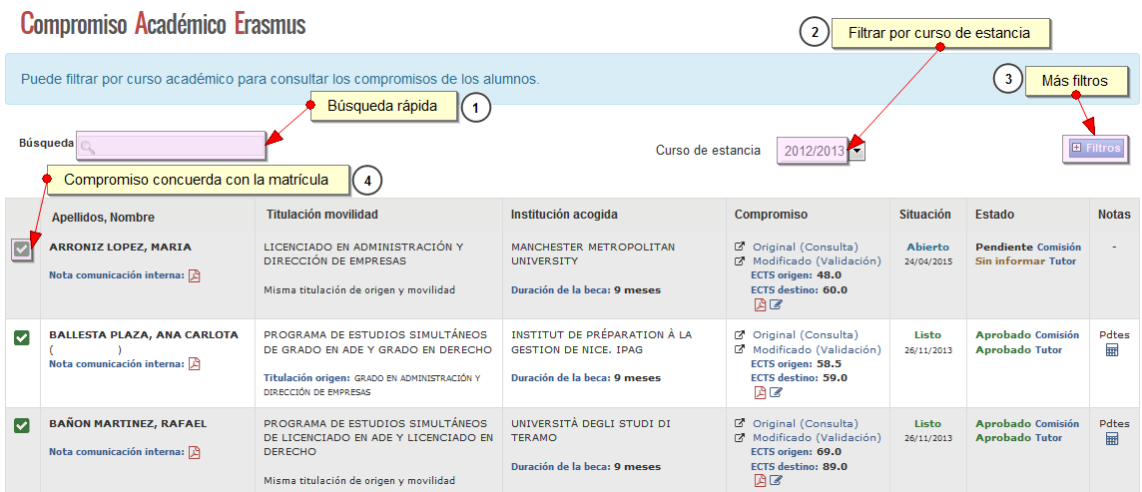

### **d) Situaciones del Compromiso**

Cuando consultemos el compromiso sabremos en qué fase del proceso nos encontramos atendiendo a la situación en la que se encuentre. A continuación, detallamos las distintas situaciones por orden cronológico:

#### **-Sin elaborar**

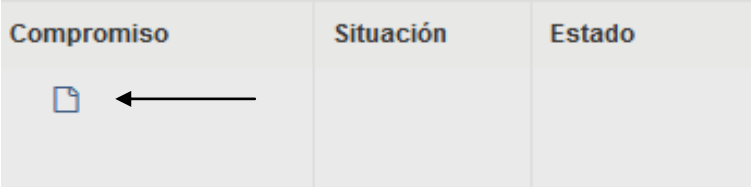

#### **-ABIERTO**

El compromiso no ha sido aún aprobado por el tutor; o bien, el tutor/coordinador ha desbloqueado el compromiso para que el alumno pueda realizar modificaciones en las asignaturas de la UMU.

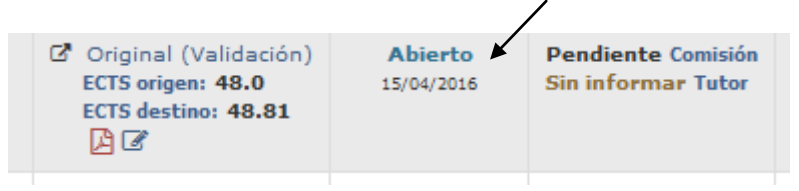

### **- BLOQUEADO Y APROBADO TUTOR**

Aprobado por el tutor, por lo que el alumno no puede modificarlo.

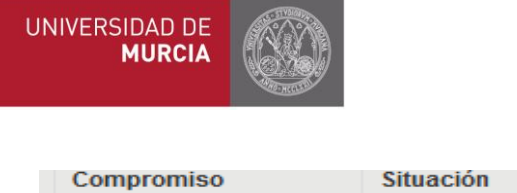

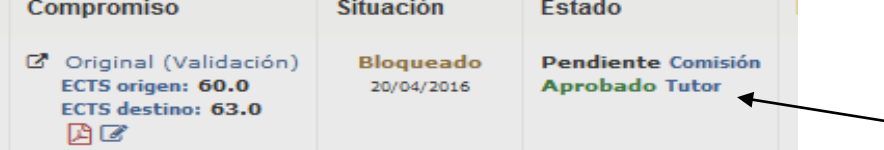

Aprobado por el Coordinador. Una vez aprobado el compromiso siempre que el alumno esté matriculado de las asignaturas incluidas en él, el Coordinador deberá marcar la casilla  $\square$  en el alumno que corresponda y pinchar a final de la página en "Dar visto bueno para paso a expediente académico".

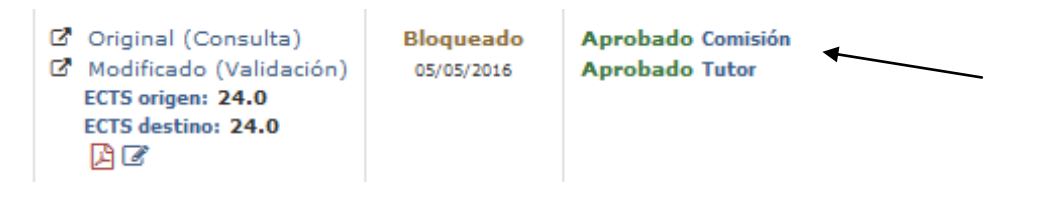

#### **-LISTO:**

El coordinador ha dado el visto bueno del compromiso para el paso al expediente académico del alumno, por lo que el Compromiso está terminado. A partir de aquí los tutores podrán registrar las notas cuando los alumnos terminen la estancia Erasmus y reciban las correspondientes calificaciones desde la universidad de destino.

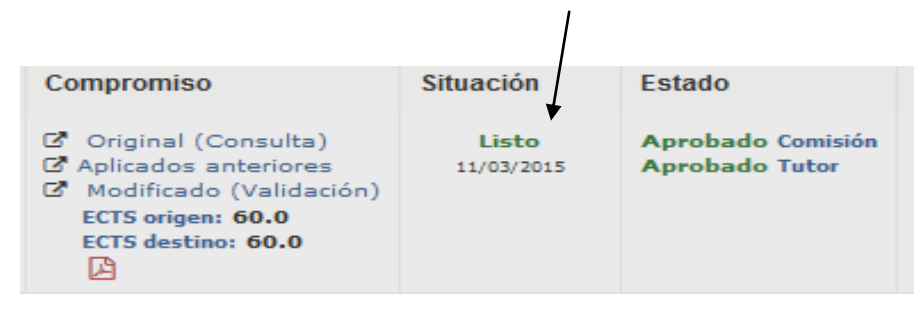

### <span id="page-9-0"></span>*e) Modificación*

Para modificar el compromiso habría que acceder a través del mismo apartado "Consulta/Modif." Y seleccionar el icono del lápiz debajo de Original o Modificado.

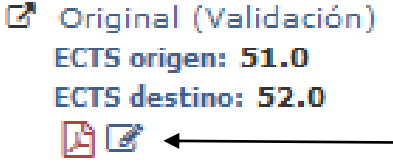

Dependiendo del estado en el que se encuentre el compromiso, habrá que realizar una acción u otra:

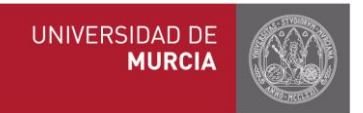

**a)** Si el compromiso está en estado **Abierto**, es decir, no ha sido aún aprobado por el tutor ni el coordinador, el alumno podrá introducir **cambios libremente en los bloques de equivalencia** (cambiar las asignaturas de destino y/o asignaturas de la UMU).

- Las modificaciones dan lugar al **"compromiso modificado".**

**b)** Si el compromiso está aprobado (por lo que estará en situación **Bloqueado**), y para que el alumno haga cambios en las asignaturas de la UMU será necesario que tutor o coordinador entren en el compromiso del estudiante y lo **desbloqueen** pinchando en

Desbloquear compromiso

- **c)** Si el compromiso está Bloqueado, **los alumnos podrán modificar las asignaturas de destino sin que el tutor o el coordinador tenga que desbloquear el Compromiso,** siempre y cuando no alteren las asignaturas de la UMU incluidas en los bloques de equivalencia.
- **d)** Tanto el tutor como el coordinador pueden modificar el compromiso en cualquier momento siempre y cuando no esté en estado Listo (ver plazos en anexo).

### <span id="page-10-0"></span>*f)* **Aprobación/rechazo**

Entrar desde "Consulta/Modif", pinchando en el último compromiso creado/modificado (aparecerá la palabra **"Validación"**).

El primer compromiso elaborado (**"Original")** siempre permanece como referencia (consulta). Después solo aparecerá la última modificación (**"Modificado").**

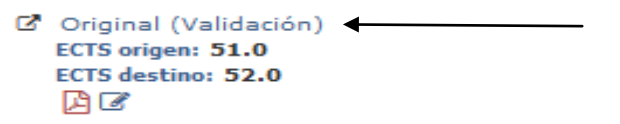

Se pueden aprobar o rechazar los bloques de forma independiente o el compromiso completo. Cabe la posibilidad de que el tutor o el coordinador añada observaciones a los bloques de equivalencia.

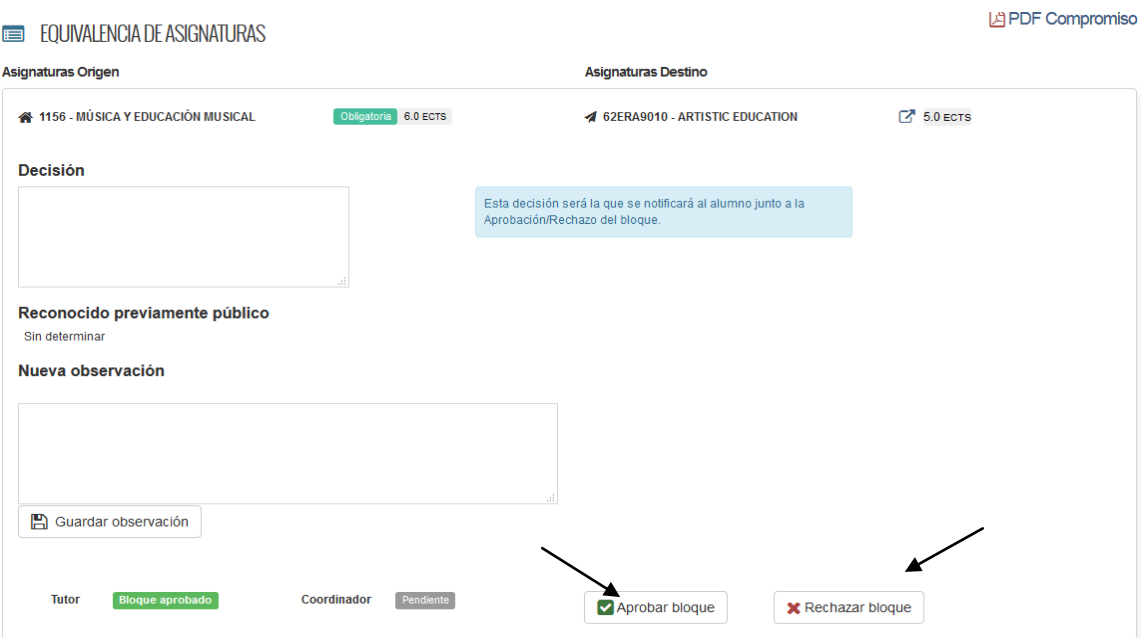

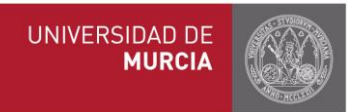

En el momento que el tutor aprueba o rechaza el compromiso, tanto el alumno como el coordinador recibirán de forma automática una notificación con la decisión del tutor.

El coordinador internacional tiene la posibilidad, además de aprobar el compromiso, en el mismo apartado marcar cada uno de los bloques de equivalencia como reconocido, esto significa que ése bloque permanecerá como referencia para los próximos años, y podrá ser consultado en el apartado "Histórico de compromisos aplicados".

#### **Compromiso Académico Erasmus** Histórico de compromisos aplicados

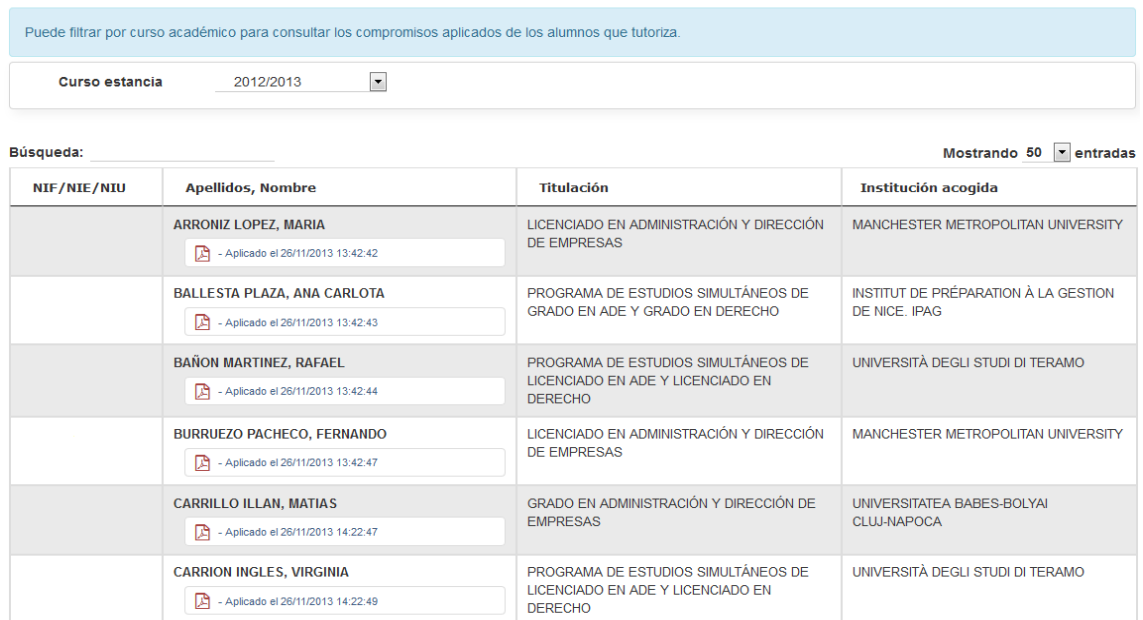

Al mismo tiempo, una vez aprobado el compromiso por el Coordinador, éste debe darle el visto bueno para el paso al expediente académico pinchando en la casilla  $\Box$  para cada uno de los alumnos. A partir de ese momento, el compromiso estará en situación de **Listo** y las secretarías podrán transferir los datos del compromiso al expediente académico del alumno (se rescatan los datos de la web y pasan a SIVA).

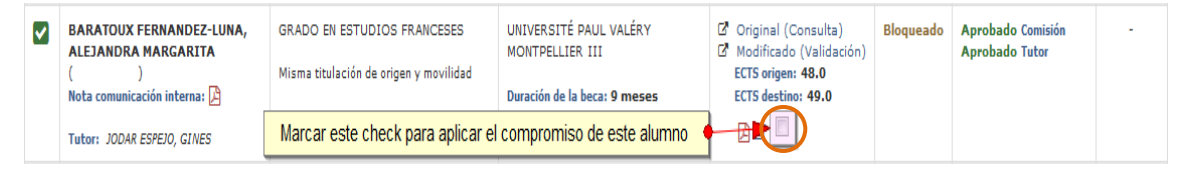

Dar visto bueno para paso a expediente académico

Pulsar este botón al pie de la página

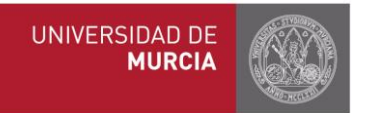

Si esta casilla  $\square$  no apareciera habiendo sido aprobado el compromiso por el tutor y el coordinador, puede deberse a que el estudiante no se ha matriculado en la UMU de las asignaturas incluidas en el compromiso.

Cuando pinchamos sobre el icono **independental (imprimir compromiso)** nos va a aparecer el último compromiso guardado, con las últimas modificaciones que se hayan realizado, si las hubiere.

## <span id="page-12-0"></span>4. **Registro de calificaciones**

Desde el momento que el compromiso ha sido aprobado por ambas partes, y el coordinador ha dado el visto bueno para su paso a expediente, ya podemos registrar las notas

Para ello se accede desde el mismo apartado "Consulta/Modif."

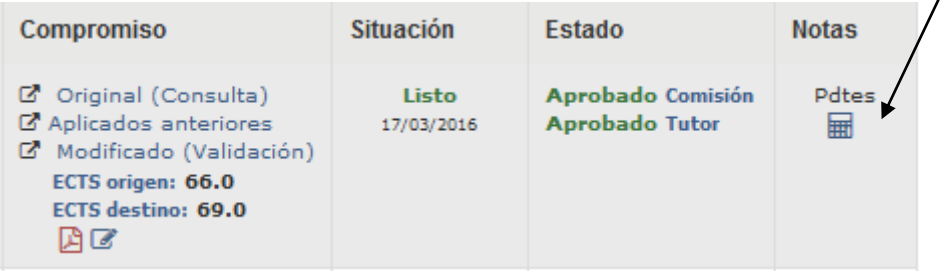

Pdtes

Pinchamos encima del icono de las notas  $\Box$  del alumno seleccionado y nos aparece una pantalla similar a esta:

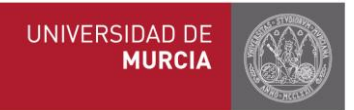

#### Calificaciones del Compromiso Académico Erasmus

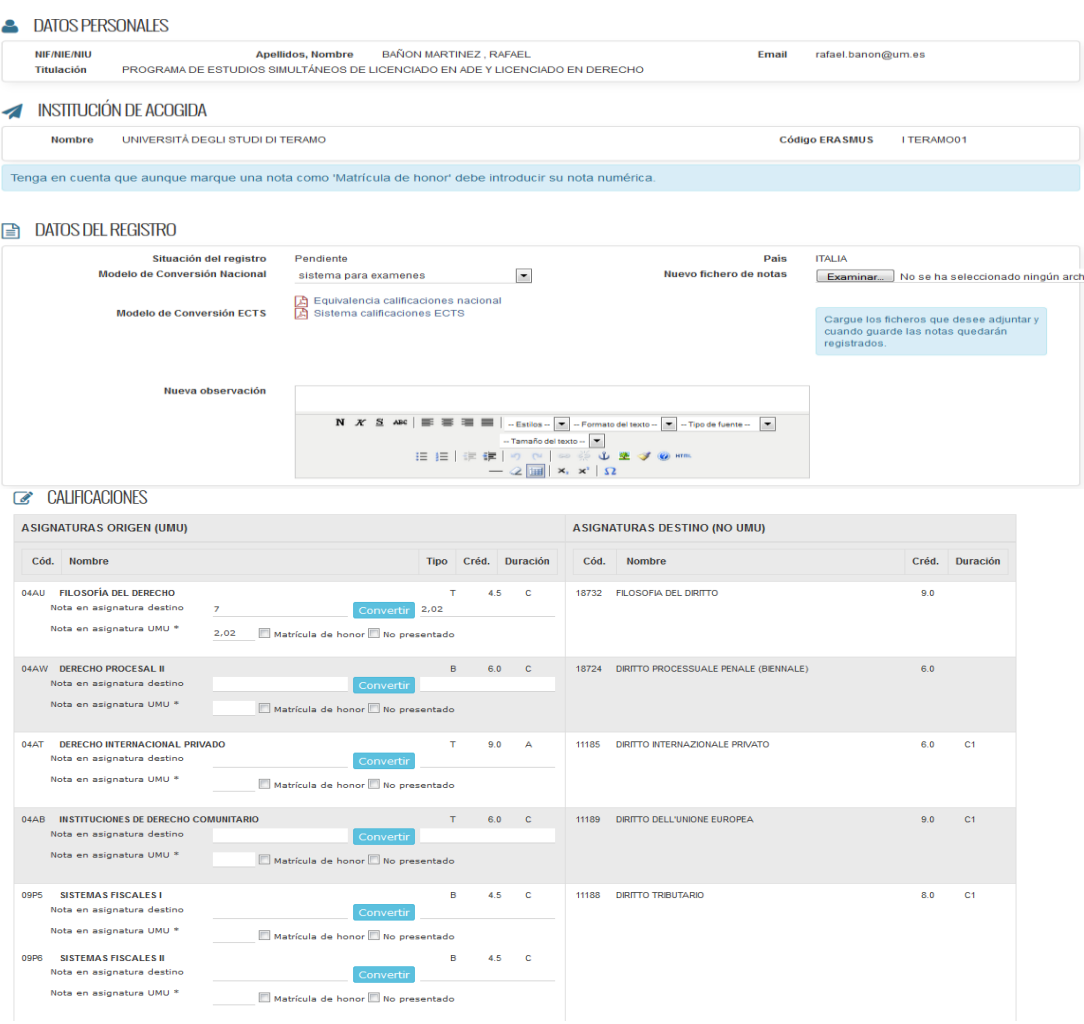

Tenemos tres opciones para el registro:

1. Usar el conversor. Seleccione el modelo de conversión en aquellos países en los que haya varios sistemas de calificación, introduzca la nota y el programa convertirá automáticamente la nota de destino en la nota equivalente UMU, pinchando a continuación en "Convertir".

Puede consultar el PDF "Equivalencia de calificaciones" para comprobar el sistema del país correspondiente.

La nota definitiva tiene que estar dada de alta en el apartado "Nota en asignatura UMU".

- 2. Si las calificaciones están indicadas según el sistema de calificación ECTS, podrá consultar el pdf "Sistema de calificaciones ECTS" e introducir directamente la nota correspondiente en el apartado "Nota en asignatura UMU".
- 3. No usar el conversor. Deberá introducir directamente la nota ya convertida en el apartado "Nota en asignatura UMU".

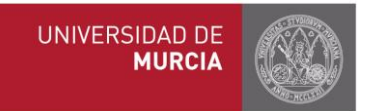

\*Caso especial ITALIA: en aquellas calificaciones en las cuales aparece como nota obtenida "30 ELODE" para que el sistema lo convierta correctamente es necesario marcar 31 en la casilla correspondiente.

Para finalizar, pinchar en **Guardar Notas.**

En este proceso, los coordinadores deben dar también el visto bueno para paso a expediente de las calificaciones, una vez que el tutor las ha registrado.

<span id="page-14-0"></span>Guardar notas Dar el visto bueno

**Cuando el tutor haya registrado las notas, el icono cambiará a Listas, con la fecha de registro, y Aplicadas una vez que pasen al expediente**

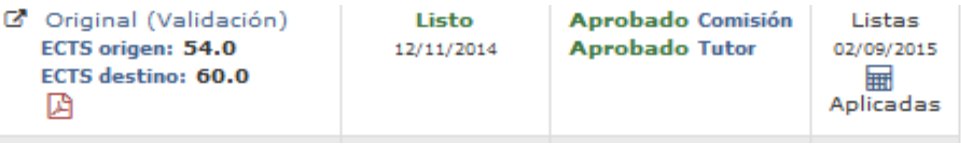

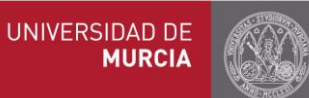

#### **CALIFICACIONES**

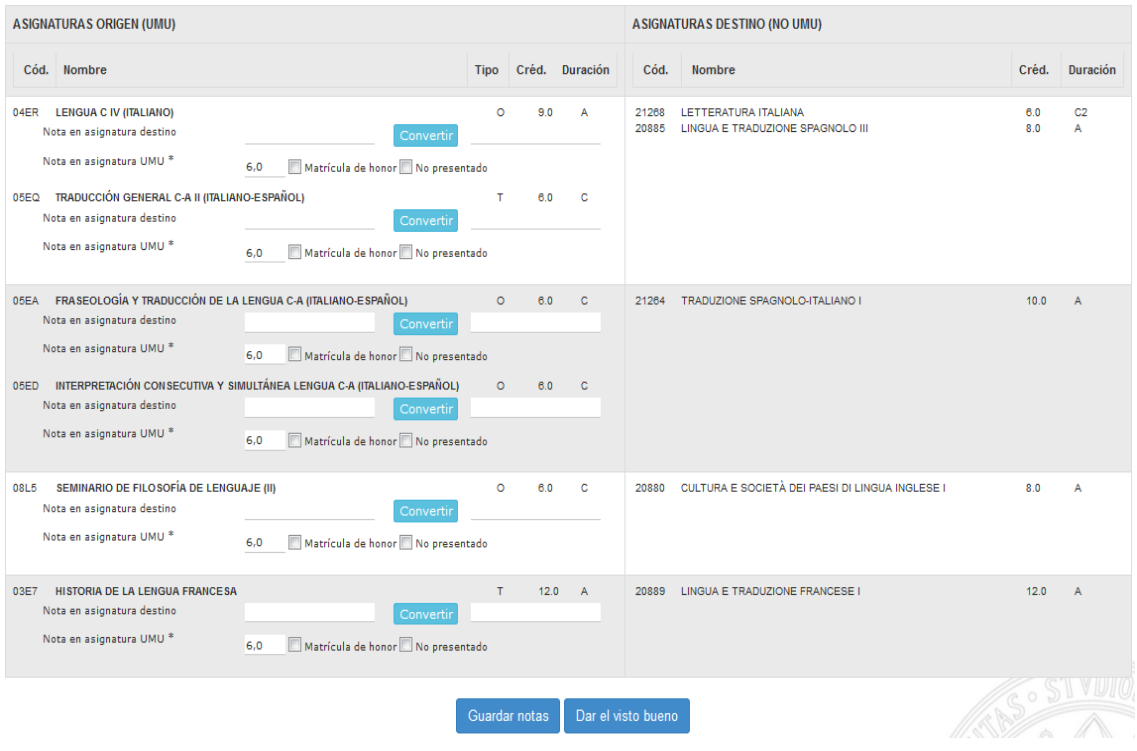

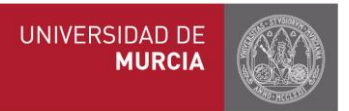

# **Anexo I: Calendario para Curso 2016-2017:**

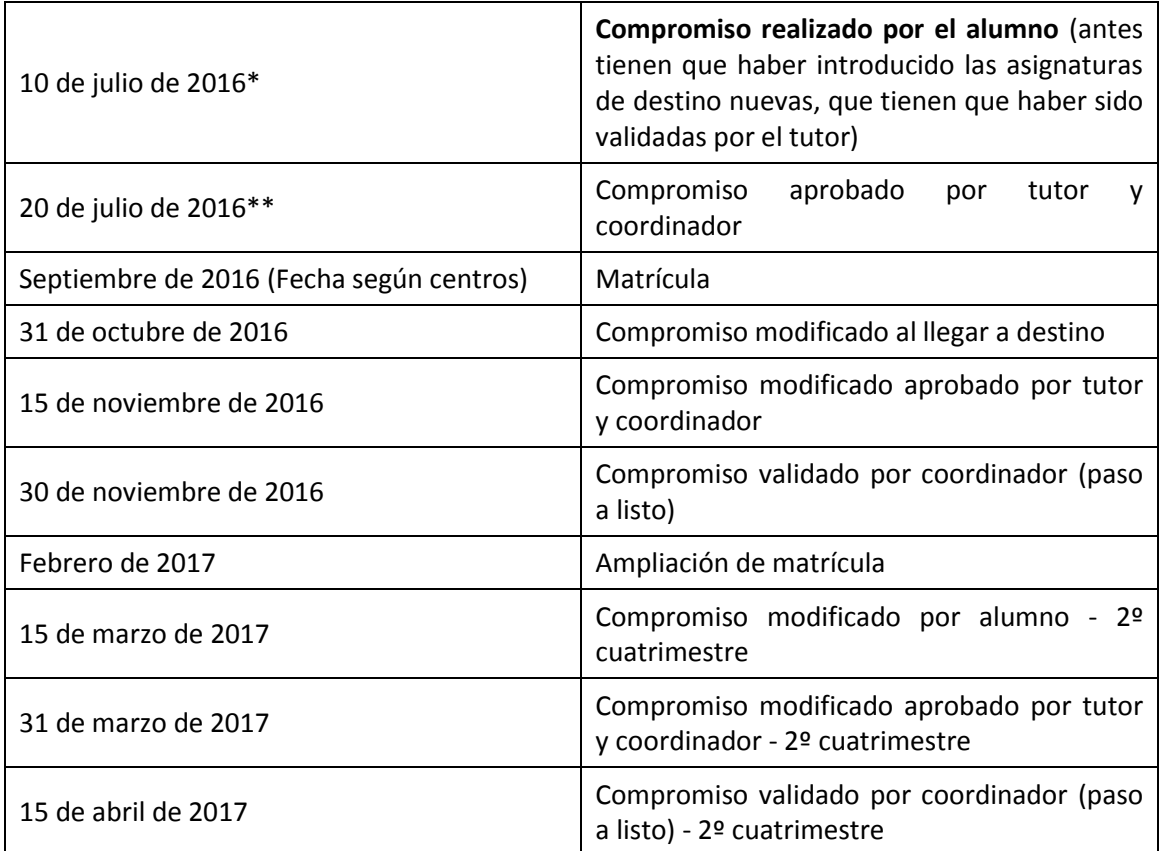

\* EXCEPTO PARA LOS ALUMNOS DE LA FACULTAD DE LETRAS CUYO PLAZO SERÁ EL 31 DE OCTUBRE DE 2016.

\*\* EXCEPTO PARA LOS ALUMNOS DE LA FACULTAD DE LETRAS CUYO PLAZO SERÁ EL 15 DE NOVIEMBRE DE 2016.

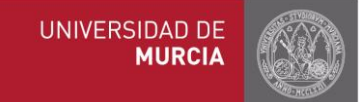

# ANEXO II: PARÁMETROS POR CENTRO

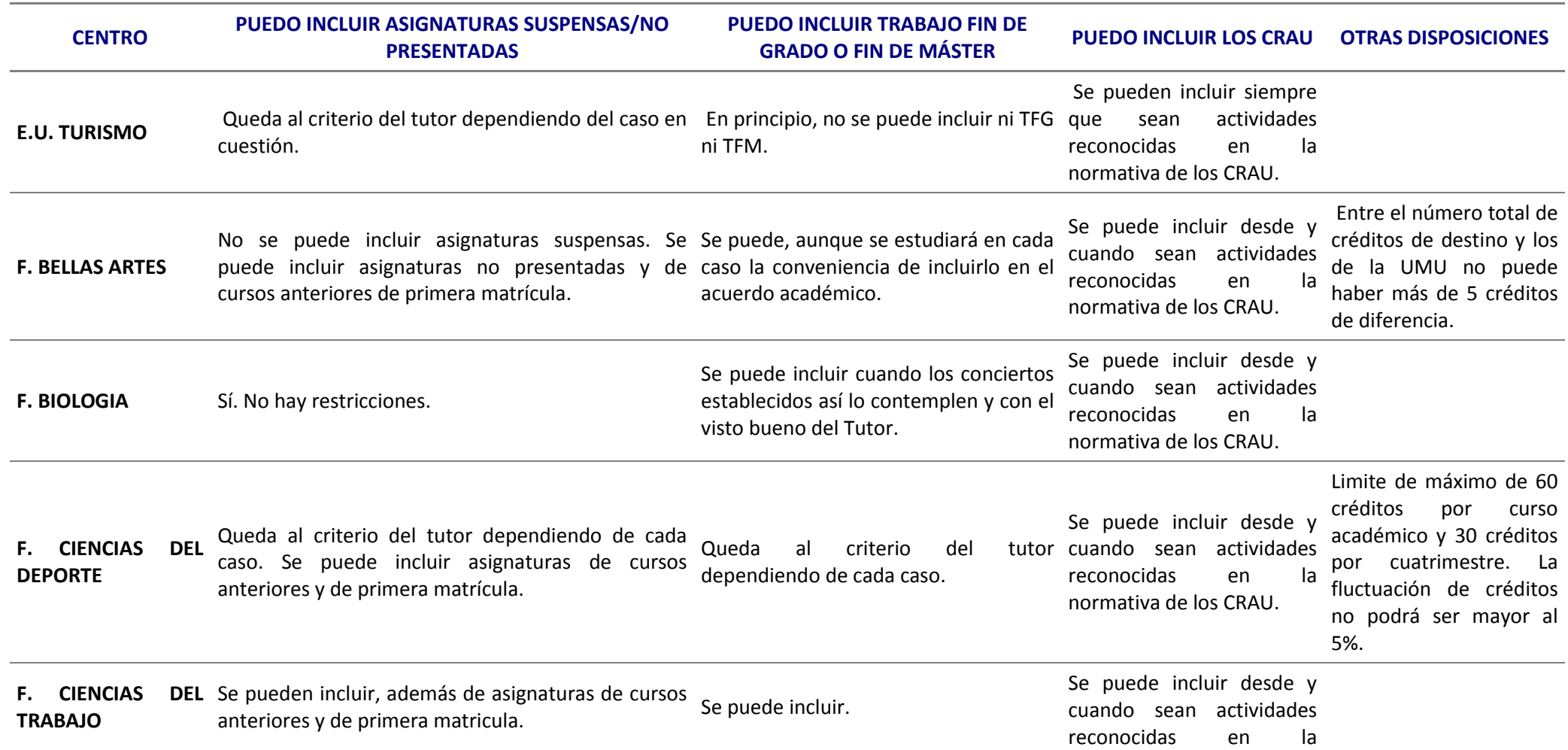

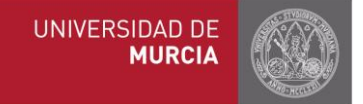

normativa de los CRAU.

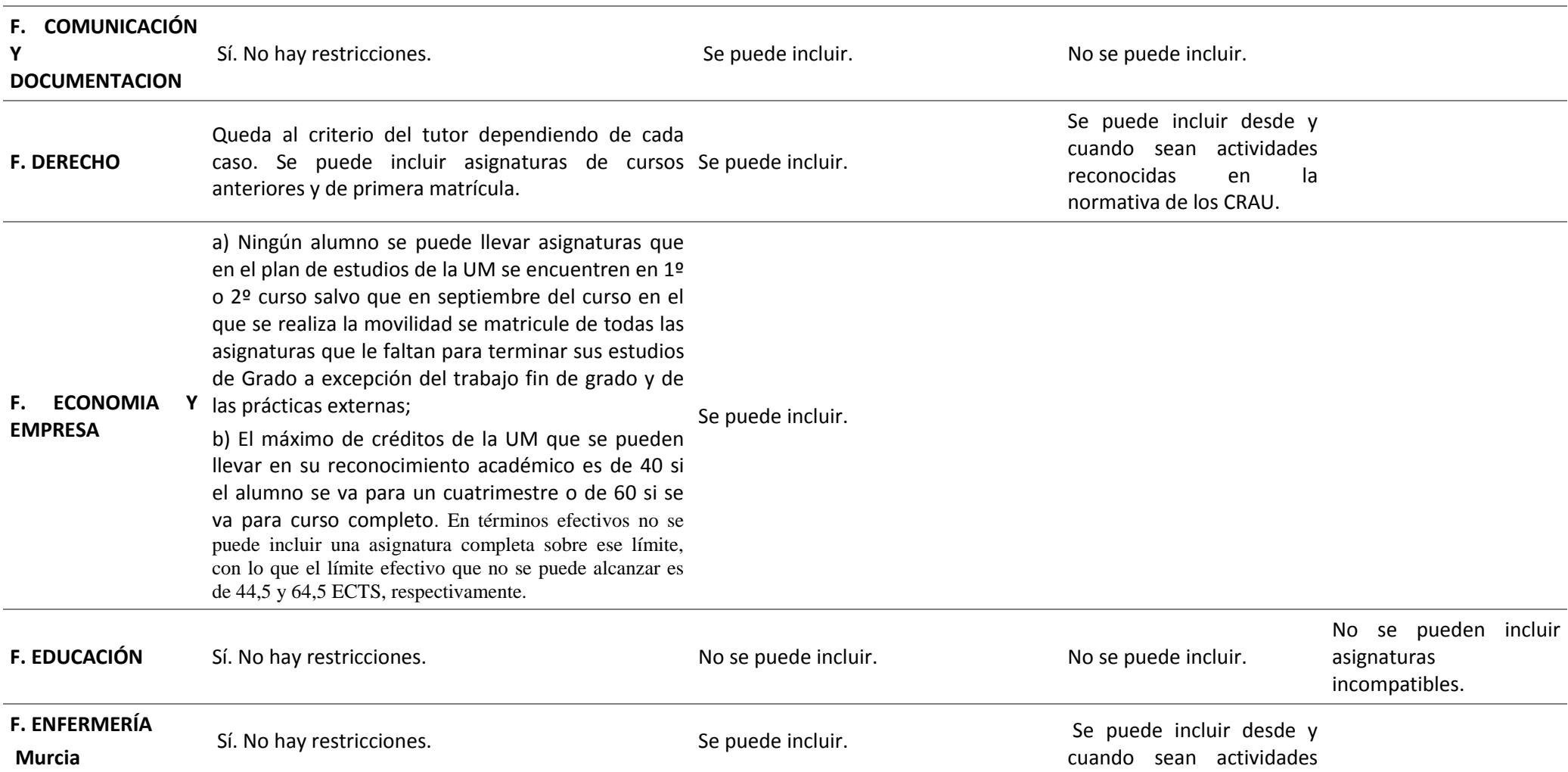

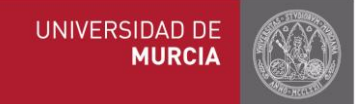

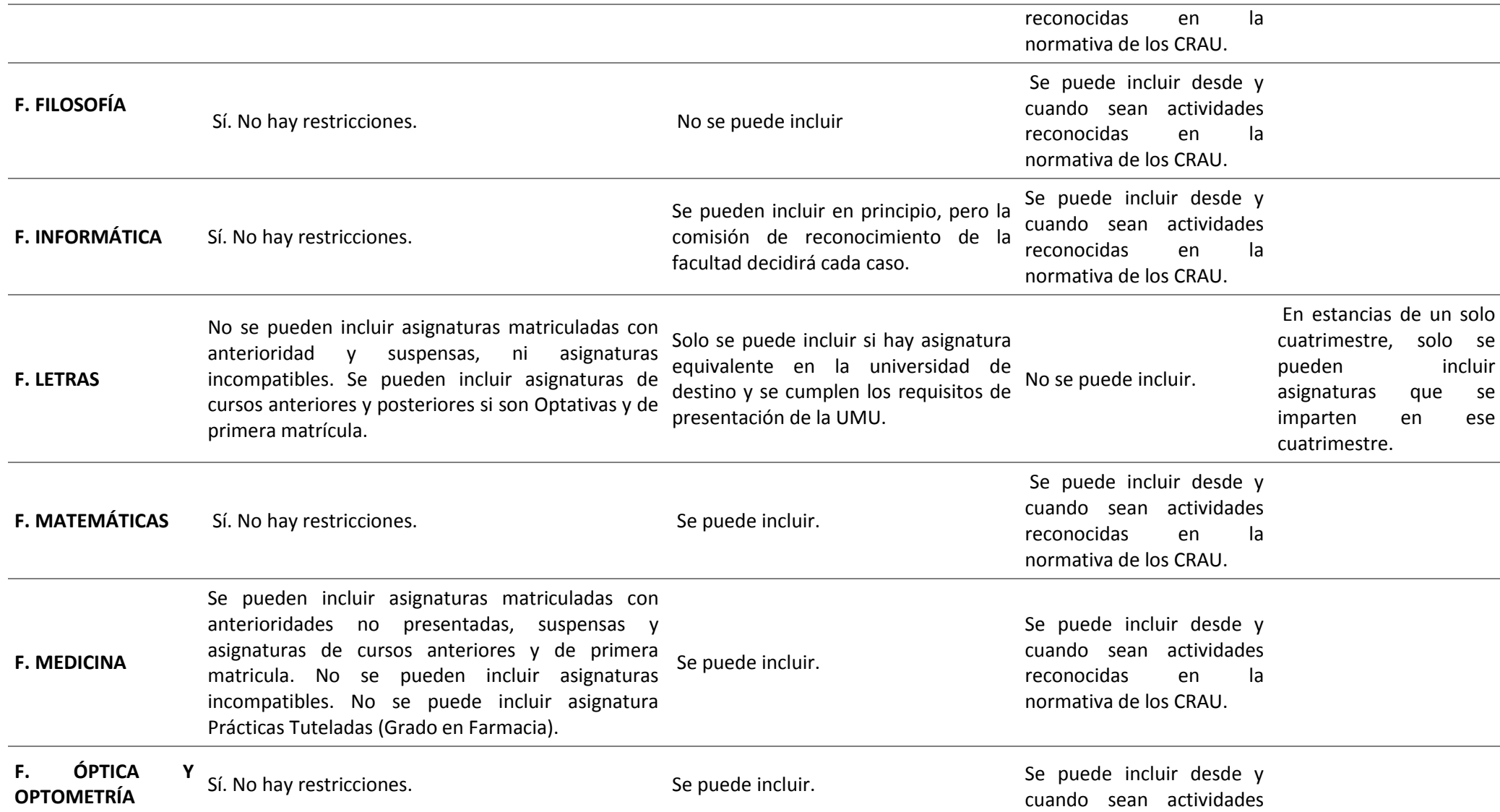

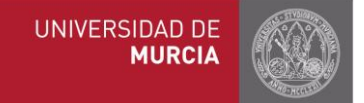

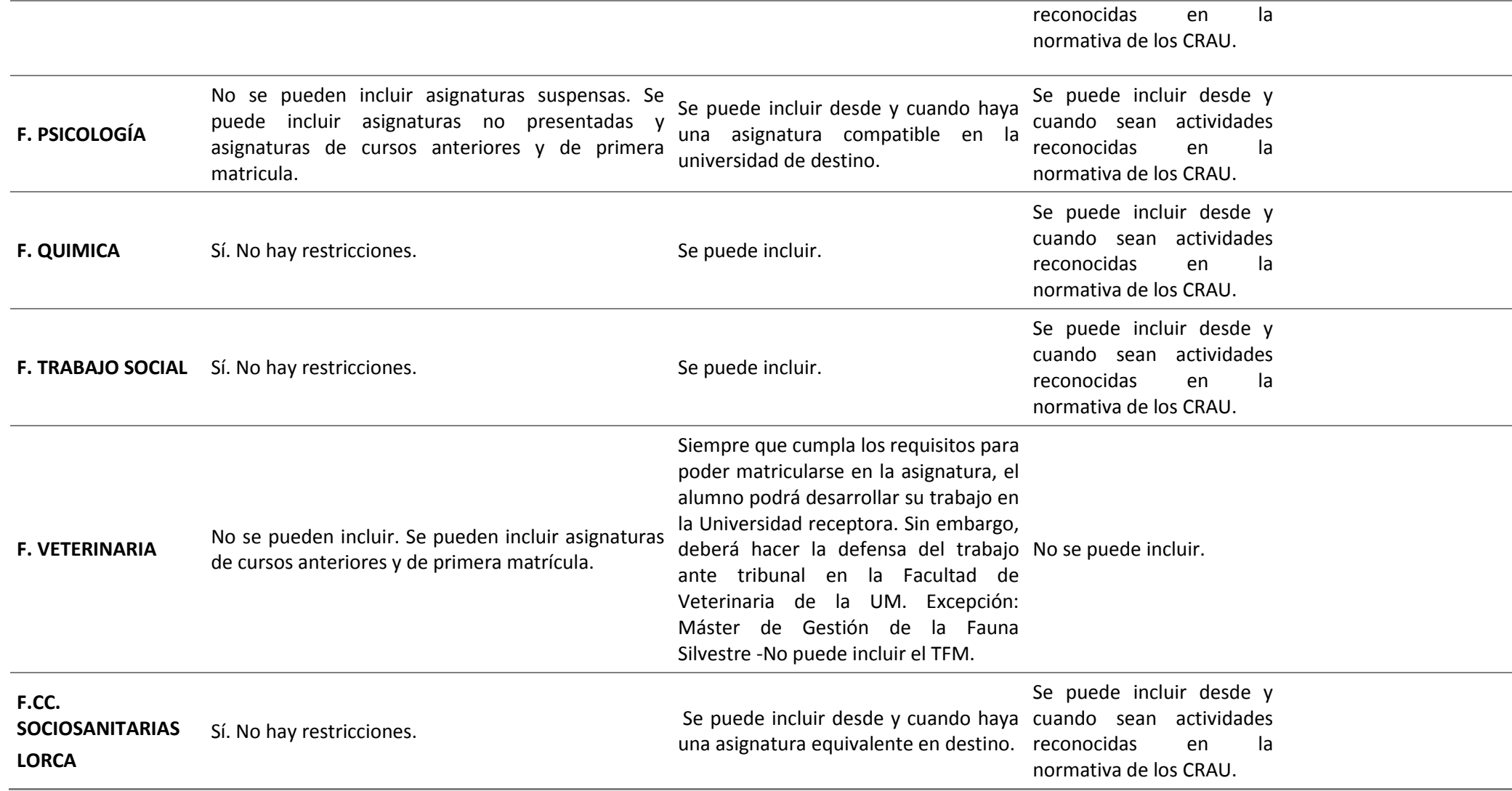